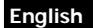

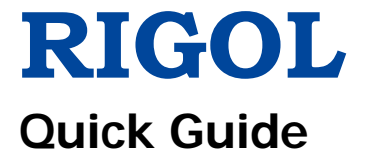

# **MSO5000 Series Digital Oscilloscope**

**Feb. 2019 RIGOL (SUZHOU) TECHNOLOGIES INC.**

# **Guaranty and Declaration English**

# **Copyright**

© 2018 **RIGOL** (SUZHOU) TECHNOLOGIES INC. All Rights Reserved.

# **Trademark Information**

**RIGOL** is a registered trademark of **RIGOL** (SUZHOU) TECHNOLOGIES INC.

# **Publication Number**

QGA25102-1110

# **Notices**

- **RIGOL** products are covered by P.R.C. and foreign patents, issued and pending.
- **RIGOL** reserves the right to modify or change parts of or all the specifications and pricing policies at the company's sole decision.
- Information in this publication replaces all previously released materials.
- Information in this publication is subject to change without notice.
- **RIGOL** shall not be liable for either incidental or consequential losses in connection with the furnishing, use, or performance of this manual, as well as any information contained.
- Any part of this document is forbidden to be copied, photocopied, or rearranged without prior written approval of **RIGOL**.

# **Product Certification**

**RIGOL** guarantees that this product conforms to the national and industrial standards in China as well as the ISO9001:2015 standard and the ISO14001:2015 standard. Other international standard conformance certifications are in progress.

# **Contact Us**

If you have any problem or requirement when using our products or this manual, please contact **RIGOL**.

E-mail: service@rigol.com

Website: [www.rigol.com](http://www.rigol.com/)

# **English General Safety Summary**

- 1. Only the exclusive power cord designed for the instrument and authorized for use within the local country could be used.
- 2. Ensure that the instrument is safely grounded.
- 3. Observe all terminal ratings.
- 4. Use proper overvoltage protection.
- 5. Do not operate without covers.
- 6. Do not insert objects into the air outlet.
- 7. Use the proper fuse.
- 8. Avoid circuit or wire exposure.
- 9. Do not operate the instrument with suspected failures.
- 10. Provide adequate ventilation.
- 11. Do not operate in wet conditions.
- 12. Do not operate in an explosive atmosphere.
- 13. Keep instrument surfaces clean and dry.
- 14. Prevent electrostatic impact.
- 15. Handle with caution.

# **Safety Notices and Symbols**

### **Safety Notices in this Manual:**

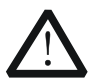

### **WARNING**

Indicates a potentially hazardous situation or practice which, if not avoided, will result in serious injury or death.

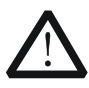

### **CAUTION**

Indicates a potentially hazardous situation or practice which, if not avoided, could result in damage to the product or loss of important data.

### **Safety Terms on the Product:**

**DANGER** It calls attention to an operation, if not correctly performed, could result in injury or hazard immediately.

- **WARNING** It calls attention to an operation, if not correctly performed, could result in potential injury or hazard.
- **CAUTION** It calls attention to an operation, if not correctly performed, could result in damage to the product or other devices connected to the product.

### **Safety Symbols on the Product: English English**

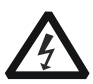

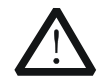

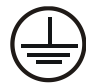

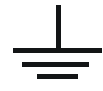

Hazardous Voltage

Safety Warning

Protective Earth Terminal

| Chassis Grounc |
|----------------|
|                |

Chassis Ground Test Ground

# **Care and Cleaning**

### **Care**

Do not store or leave the instrument where it may be exposed to direct sunlight for long periods of time.

### **Cleaning**

Clean the instrument regularly according to its operating conditions.

- 1. Disconnect the instrument from all power sources.
- 2. Clean the external surfaces of the instrument with a soft cloth dampened with mild detergent or water. When cleaning the LCD, take care to avoid scarifying it.

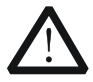

### **CAUTION**

To avoid damage to the instrument, do not expose it to caustic liquids.

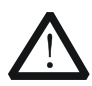

### **WARNING**

To avoid short-circuit resulting from moisture or personal injuries, ensure that the instrument is completely dry before connecting it to the power supply.

# **Document Overview**

This manual gives you a quick review about the front and rear panel of MSO5000 series, the user interface, and the basic operation method.

### **Tip**

For the latest version of this manual, download it from the official website of **RIGOL** [\(www.rigol.com\)](http://www.rigol.com/).

# **English Format Conventions in this Manual**

#### **1. Key**

The key on the front panel is denoted by the format of "Key Name (Bold) + Text Box" in the manual. For example, **Utility** denotes the "Utility" key.

#### **2. Menu**

The menu items are denoted by the format of "Menu Word (Bold) + Character Shading". For example, **System** denotes the "System" menu item under **Utility**.

#### **3. Operation Procedures**

 $\rightarrow$  denotes the next step of operation. For example, **Utility**  $\rightarrow$  System denotes that first press **Utility**, and then press the **System** softkey.

#### **4. Knob**

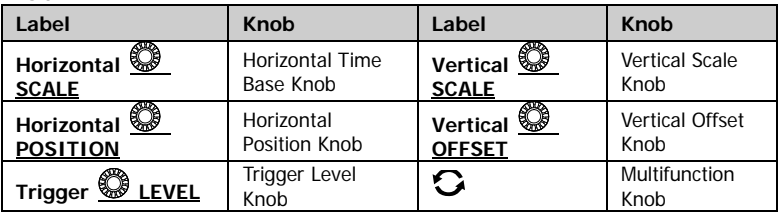

### **Content Conventions in this Manual**

MSO5000 series includes the following models. Unless otherwise specified, this manual takes MSO5354 as an example to illustrate the functions and operation methods of MSO5000 series digital oscilloscope.

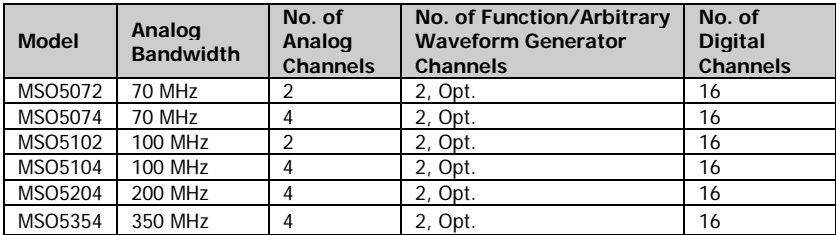

# **General Inspection English**

### **1**. **Inspect the packaging**

If the packaging has been damaged, do not dispose the damaged packaging or cushioning materials until the shipment has been checked for completeness and has passed both electrical and mechanical tests.

The consigner or carrier shall be liable for the damage to the instrument resulting from shipment. **RIGOL** would not be responsible for free maintenance/rework or replacement of the instrument.

### **2**. **Inspect the instrument**

In case of any mechanical damage, missing parts, or failure in passing the electrical and mechanical tests, contact your **RIGOL** sales representative.

### **3**. **Check the accessories**

Please check the accessories according to the packing lists. If the accessories are damaged or incomplete, please contact your **RIGOL** sales representative.

# **Product Overview**

The MSO5000 series is a high-performance digital oscilloscope designed on the basis of the **RIGOL** UltraVision II technology. It has a 9-inch capacitive touch screen, and integrates 7 instruments into one. With a compact and portable design, it delivers excellent specifications, such as super high sample bandwidth ratio and high memory depth. All the MSO5000 series support multiple channels, bandwidths, and the upgrade of the analysis software. They integrate the functions of multiple instruments. Different user groups can have more choices in selecting their desired product based on their needs, helping them save their budget to a large extent while enjoying the superior test support and user experience.

For descriptions of the front panel, refer to [Figure 1](#page-7-0) and [Table 1;](#page-7-1) for descriptions of the rear panel, refer to [Figure 2](#page-8-0) and [Table 2;](#page-8-1) and for descriptions of the main interface (display screen), refer to [Figure 3](#page-9-0) and [Table](#page-9-1)  [3.](#page-9-1)

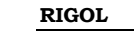

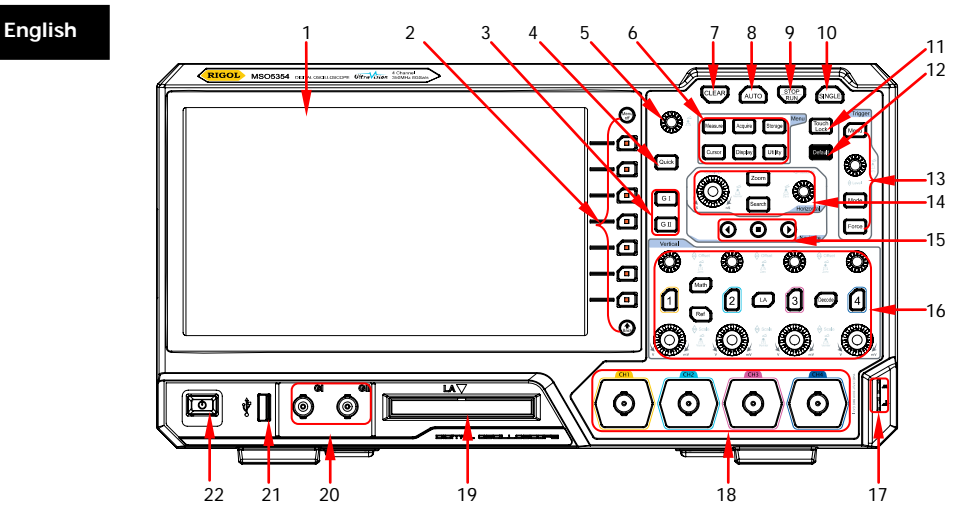

Figure 1 Front Panel

<span id="page-7-1"></span><span id="page-7-0"></span>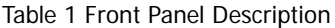

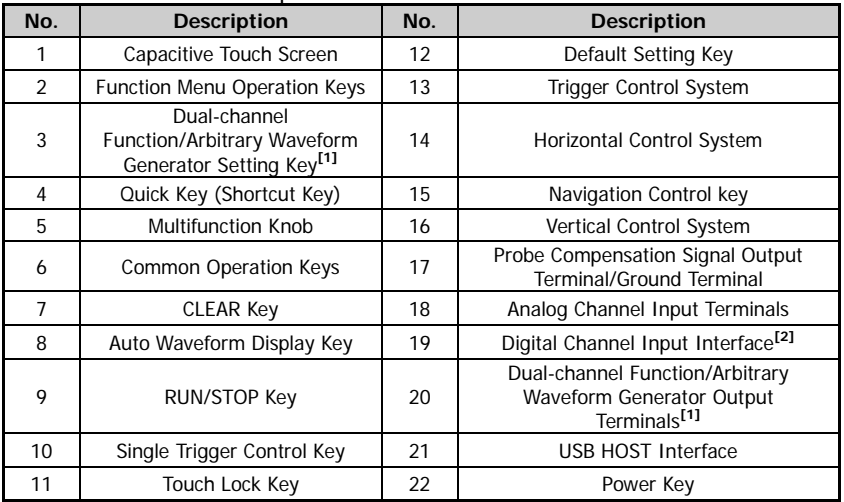

**Note:[1]** This function is only available for the model installed with the MSO5000-AWG option. **Note:[2]** PLA2216 active logic probe option is required to be ordered.

**English**

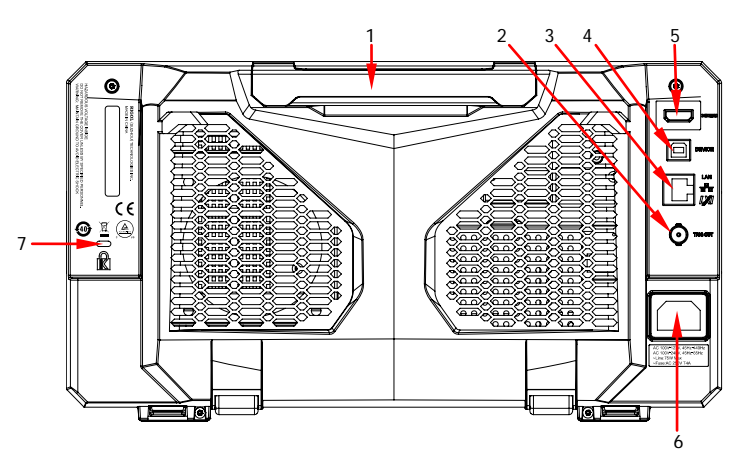

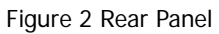

<span id="page-8-1"></span><span id="page-8-0"></span>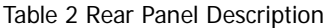

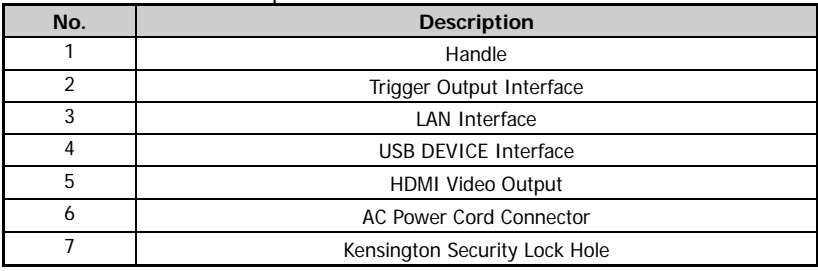

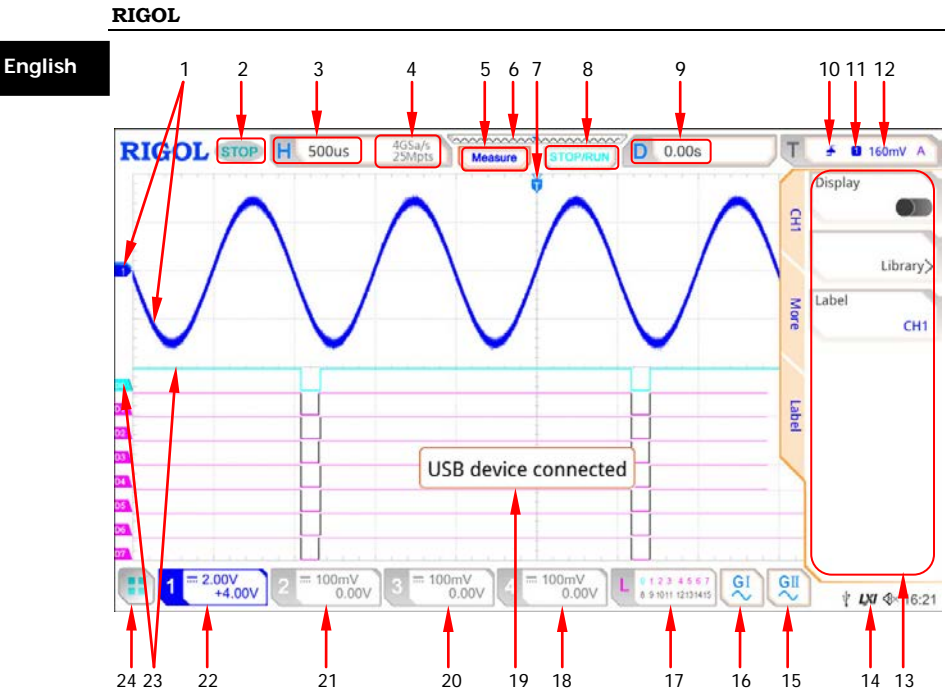

Figure 3 User Interface

<span id="page-9-1"></span><span id="page-9-0"></span>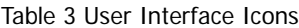

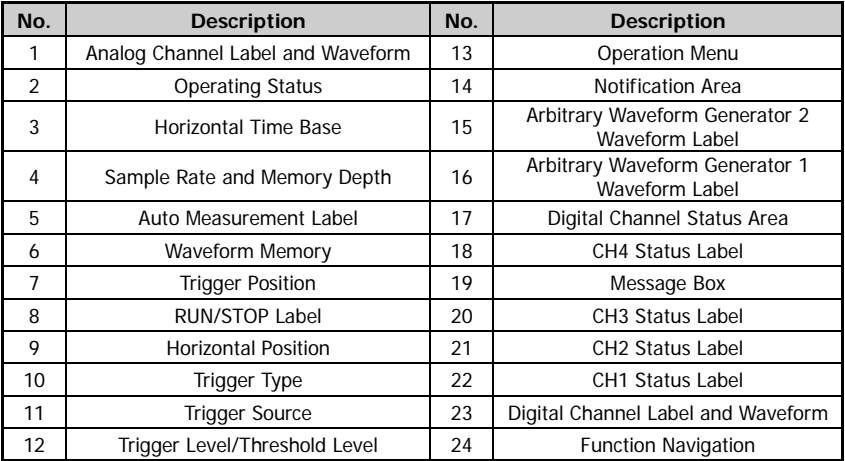

# **To Prepare for Use English**

# **To Adjust the Supporting Legs**

You can unfold the supporting legs to use them as stands to tilt the instrument upwards for easier operation and observation, as shown in [Figure 4.](#page-10-0) You can also fold the supporting legs for easier storage or shipment when the instrument is not in use.

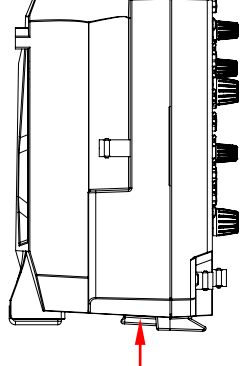

<span id="page-10-0"></span>

Figure 4 To Adjust the Supporting Legs

# **To Connect to AC Power**

The input AC power requirements of the oscilloscope are 100~240 V, 45~440 Hz. Please use the power cord provided in the accessories to connect the oscilloscope to the AC power source via the power cord connector, as shown in [Figure 5.](#page-11-0)

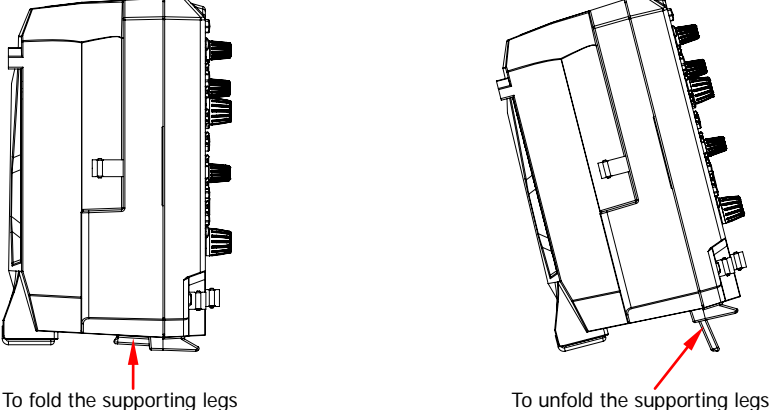

# **RIGOL English**  $\frac{\sum_{i=1}^{n} x_i}{n}$ Power Cord Connector

<span id="page-11-0"></span>Figure 5 To Connect to AC Power

# **Turn-on Checkout**

When the oscilloscope is connected to power, press the Power key  $\Box$  at the lower-left corner of the front panel to start the oscilloscope. During the start-up process, the oscilloscope performs a series of self-tests. After the self-test, the welcome screen is displayed.

# **To Set the System Language**

MSO5000 series oscilloscope supports multiple system languages. You can press **Utility Language** to set the system language. You can also enable the touch screen to perform the above menu operation.

# **To Connect the Probe**

**RIGOL** provides the passive probe and the logic probe for MSO5000 series. For specific probe models, please refer to MSO5000 Series Datasheet. For detailed technical information of the probes, please refer to the specified Probe User's Guide.

### **Connect the passive probe:**

1. Connect the BNC terminal of the probe to an analog channel input terminal of the oscilloscope on the front panel, as shown in [Figure 6.](#page-12-0)

2. Connect the ground alligator clip or spring of the probe to the circuit **English** ground terminal, and then connect the probe tip to the circuit point to be tested.

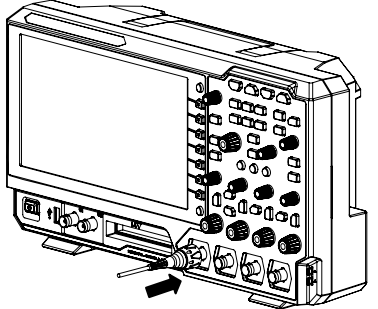

Figure 6 To Connect the Passive Probe

<span id="page-12-0"></span>After you connect the passive probe, check the probe function and probe compensation adjustment before making measurements. For detailed procedures, refer to **["Function Inspection"](#page-13-0)** in this manual and the **"Probe Compensation"** section introduced in MSO5000 User's Guide.

#### **Connect the logic probe:**

- 1. Connect the output terminal of the logic probe to the digital channel input terminal on the front panel of the oscilloscope in the correct direction, as shown in [Figure 7.](#page-12-1)
- 2. Connect the other terminal of the logic probe to the signal terminal under test. **RIGOL**'s MSO5000 series supplies PLA2216 active logic probe option. To apply to different application scenarios, PLA2216 provides two connection methods to connect the signal under test. For details, refer to PLA2216 Active Logic Probe User's Guide.

<span id="page-12-1"></span>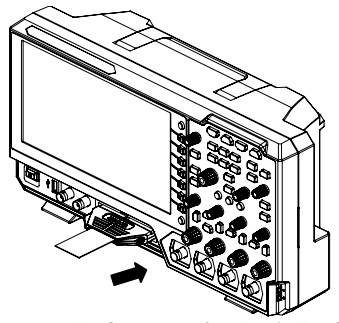

Figure 7 To Connect the Logic Probe

**English Note:** The digital channel input terminal does not support hot plugging. Please do not insert or pull out the logic probe when the instrument is in power-on state.

# <span id="page-13-0"></span>**Function Inspection**

- 1. Press **Default** on the front panel, and then a prompt message "Restore default?" is displayed. Press **OK** to restore the oscilloscope to its factory default settings.
- 2. Connect the ground alligator clip of the probe to the "Ground Terminal" as shown in [Figure 8](#page-13-1) below.
- 3. Use the probe to connect the input terminal of CH1 of the oscilloscope and the "Compensation Signal Output Terminal" of the probe, as shown in [Figure 8.](#page-13-1)

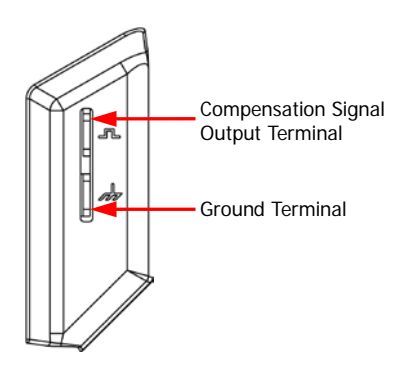

Figure 8 To Use the Compensation Signal

- <span id="page-13-1"></span>4. Set the probe attenuation to 10X, and then press **AUTO**.
- 5. Observe the waveform on the display. In normal condition, the square waveform as shown in [Figure 9](#page-14-0) should be displayed.

| <b>RIGOL</b> TD H 500us | <u>nnnnnn<del>n</del>nnnnn</u><br>4GSa/s<br>25Mpts<br><b>STOP/RUN</b><br>Measure | D.<br>0.00s | <b>B</b> 160mV A<br>÷. |
|-------------------------|----------------------------------------------------------------------------------|-------------|------------------------|
|                         | 꾬                                                                                | ------      |                        |
|                         |                                                                                  |             |                        |
|                         |                                                                                  |             |                        |
|                         |                                                                                  |             |                        |
|                         |                                                                                  |             |                        |
|                         |                                                                                  |             |                        |
|                         |                                                                                  |             |                        |
|                         |                                                                                  |             |                        |
|                         |                                                                                  |             |                        |

Figure 9 Square Waveform Signal

<span id="page-14-0"></span>6. Use the same method to test the other channels. If the square waveforms actually shown do not match that in the figure above, please perform "**Probe Compensation**" introduced in MSO5000 User's Guide.

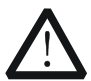

### **WARNING**

To avoid electric shock when using the probe, please make sure that the insulated wire of the probe is in good condition. Do not touch the metallic part of the probe when the probe is connected to high voltage source.

# **Touch Screen Operation**

MSO5000 series provides a 9-inch super large capacitive touch screen, which supports multi-touch and gesture operation. It has strong waveform display capability and excellent user experience. It features great convenience, high flexibility, and great sensitivity. The actions supported by the touch screen controls include tapping, pinching&stretching, dragging as well as rectangle drawing.

### **Tip**

The touch screen function is available for all the menus displayed on the screen and the buttons enabled.

# **English Tap**

Use one finger to touch the symbol or characters on the screen slightly, as shown in [Figure 10.](#page-15-0) The actions supported by the tap action include:

- Tap and operate the menus on the menu.
- $\bullet$  Tap the function navigation icon  $\Box$  at the lower-left corner of the touch screen to enable the function navigation.
- Tap the displayed numeric keypad to set the parameters.
- Tap the virtual keypad to set the label name and the filename.
- Tap close button at the upper-right corner of the message box to close it.
- Tap and operate the windows on the screen.

Figure 10 Tap Gesture

# <span id="page-15-0"></span>**Pinch&Stretch**

Pinch or stretch two points on the screen with two fingers to zoom in or out the waveform. To zoom in the waveform, first pinch the two fingers and then stretch the fingers; to zoom out the waveform, first stretch the two fingers, and then pinch the fingers together, as shown in [Figure 11.](#page-15-1) The actions supported by the pinch action include:

- Pinching&stretching in the horizontal direction can adjust the horizontal time base of the waveform.
- <span id="page-15-1"></span> Pinching&stretching in the vertical direction can adjust the vertical scale of the waveform.

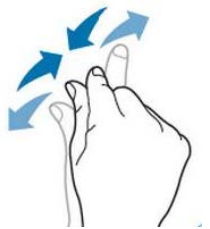

Figure 11 Pinch&Stretch Gesture

# **Drag English**

Use one finger to select the object, and then drag the object to a destination place, as shown in [Figure 12.](#page-16-0) The actions supported by the drag action include:

- Drag the waveform to change its position or offset.
- Drag the window controls to change the positions of the controls (e.g. numeric keypad).
- Drag the marker to change the position of the marker.

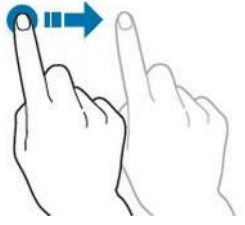

Figure 12 Drag Gesture

# <span id="page-16-0"></span>**Rectangle Drawing**

Enable the function navigation, and then tap the "Draw rect" icon to switch to the rectangle drawing mode. Drag to draw a rectangle on the screen, as shown in [Figure 13.](#page-17-0) The actions supported by the rectangle drawing include:

- Select "Trigger zone A":
	- $\triangleright$  Draw the region for Trigger zone A;
	- $\triangleright$  Open Trigger zone A;
	- $\triangleright$  Open the "Zone trig" menu.
- Select "Trigger zone B":
	- $\triangleright$  Draw the area for Trigger zone B;
	- $\triangleright$  Open Trigger zone B;
	- $\triangleright$  Open the "Zone trig" menu.
- Select "Histogram":
	- $\triangleright$  Draw the region for the histogram;
	- $\triangleright$  Open the "Histogram" menu.
- Select "Horizontal zoom": expands the waveforms in the horizontal direction.
- Select "Vertical zoom": expands the waveforms in the vertical direction.
- Select "waveform zoom":expands the waveforms both in the horizontal and vertical direction.

**English**

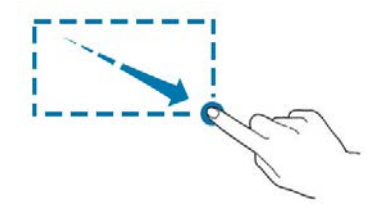

Figure 13 Rectangle Drawing Gesture

# <span id="page-17-2"></span><span id="page-17-0"></span>**To Use the Built-in Help System**

The help system of this oscilloscope provides instructions for all the function keys on the front panel and their corresponding menu keys. The steps for opening the built-in help system are as follows:

- 1. Press **Utility**  $\rightarrow$  **System**  $\rightarrow$  Help, and then the "Help" menu is displayed on the screen. You can also use the touch screen function, tap the function navigation icon  $\overline{u}$  at the lower-left corner of the touch screen to enable the function navigation. Tap the "Help" icon, and then the "Help" menu is displayed on the screen.
- 2. Press **Help** or tap the "Help" option, and then the help information is displayed on the screen, as shown in [Figure 14.](#page-17-1) The help interface mainly consists of two sections. The left section lists "Help Options", and the right section is the "Help Display Area".

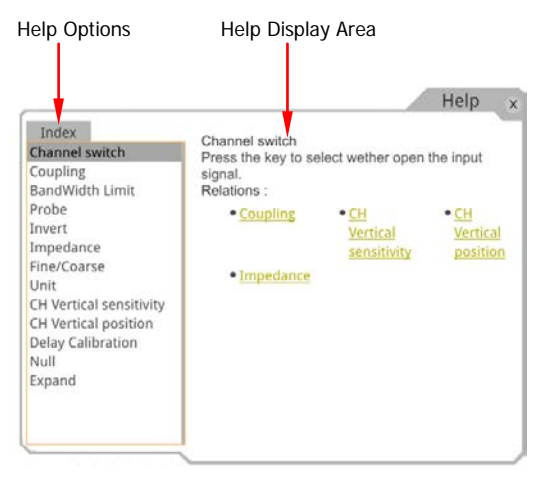

<span id="page-17-1"></span>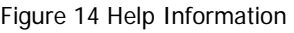

After opening the help interface, you can get its help information in the "Help **English**" Display Area" through the following three methods:

### **Method 1:**

For the keys, you can directly press the front-panel keys (except the Power key , the **Menu off** key and **Back** key) to obtain the corresponding help information.

For the buttons, you can rotate the knob or press down the knob to get the corresponding help information (except the multifunction knob  $\mathbf{\Omega}$ ). As the function of rotating the knob is different from that of pressing down the knob, these two operations will give you different help information.

### **Method 2:**

In the "Help Options", rotate the multifunction knob  $\Omega$  to switch among the help options to get the corresponding help information.

### **Method 3:**

Enable the touch screen and tap the desired help option to get the corresponding help information.

### **Tip**

- Help information for other keys and buttons:
	- $\triangleright$  Power key  $\boxed{2}$ : powers on/off the instrument.
	- **Menu off** key: displays or hides menus. By default, menus are displayed. If menus are hidden, pressing this key can display the menus again.
	- **Back** key: returns to the previous menu or the last set function menu.
	- $\triangleright$  Multifunction knob  $\mathbf{C}_1$ : In non-menu-operation mode, rotate this knob to adjust the brightness of waveform display. In menu-operation mode, for the menu item that has multiple parameters under it, when you press the menu softkey, rotate the knob to select the parameter item, then press down the knob to select it (sometimes, the specified parameter item can be selected by rotating the knob).

It can also be used to modify parameters, input a filename, etc. If the menu item is grayed out, you cannot press the corresponding front-panel menu key to obtain the help information. What you can do is only to follow the above Method 2 or 3 to get the help information.

# **English Parameter Setting Method**

For the MSO5000 series, you can use the multifunction knob or enable the touch screen to set the parameters of MSO5000 series. The common parameter setting methods are as follows:

### **Method 1:**

For the parameters with the sign  $\Box$ , rotate the multifunction knob  $\Omega$  on the front panel directly to select the parameter item or modify the parameter value.

### **Method 2:**

For the parameters with the sign  $\bigcirc$ , rotate the multifunction knob  $\circ$  on the front panel and press it down to select the parameter item or modify the parameter value.

### **Method 3:**

For the parameters with  $\ddot{=}$  displayed on the menu, rotate the multifunction knob  $\mathfrak S$  on the front panel directly to set the parameter, or press down the multifunction knob  $\mathcal{G}$  or the specified menu softkey, and then the numeric keypad is shown in [Figure 15](#page-19-0) below.

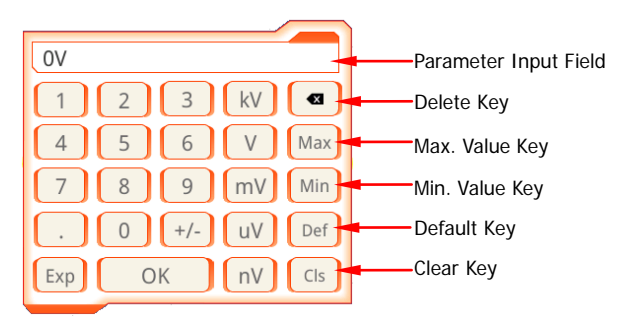

Figure 15 Numeric Keypad

<span id="page-19-0"></span>In the numeric keypad, rotate the multifunction knob  $\Omega$  to select the parameter, then press down the knob to select it. Then input the value or the unit. You can also enable the touch screen and tap the value or unit in the numeric keypad to input them. After you input all the values and select the desired units, the numeric keypad is turned off automatically. This indicates that you have completed parameter setting. Besides, after you have input the values, you can also press OK directly to close the numeric keypad. At this time, **English** the unit of the parameter is the default unit. In the numeric keypad, you can also perform the following operations:

- Delete the parameter value that has been input.
- Set the parameter to a maximum or minimum value (sometimes, the maximum or minimum value are the specified one for the current state).
- Set the parameter to a default value.
- Clear the parameter input field.

### **Method 4:**

For the parameters without the above signs, press the desired menu softkey to switch between the parameter items. This method is applicable to the parameters with only two available options.

### **Tip**

The above method is commonly used for the parameter settings of the oscilloscope. For other methods of parameter settings, refer to details in relevant chapters of MSO5000 User's Guide.

# **English Remote Control**

MSO5000 series digital oscilloscope can be connected to the PC via the USB, LAN, or GPIB interface to set up communication and realize remote control through the PC. The remote control can be realized by using SCPI (Standard Commands for Programmable Instruments) commands. MSO5000 series digital oscilloscope supports three ways of remote control: user-defined programming, PC software (e.g. **RIGOL** Ultra Sigma), and Web Control.

# **More Product Information**

**1. Obtain the device information**

Press **Utility**  $\rightarrow$  System  $\rightarrow$  About to obtain the information of the instrument, such as the manufacturer, model, serial number, hardware version number, etc. You can also refer to descriptions in "**[To Use the](#page-17-2)  [Built-in Help System](#page-17-2)**" to open the "Help" menu, and then press **About** to obtain the device information. You can also enable the touch screen to perform the above menu operation.

**2. View the option information and the option installation** The instrument is installed with the trial versions of the options before leaving factory. When you power on the instrument for the first time, the trial time is about 2,160 minutes. Refer to descriptions in "**[To Use the](#page-17-2)  [Built-in Help System](#page-17-2)**" to open the "Help" menu, and then press **Option list** to view the options currently installed on the oscilloscope and their information. Press **Option install** to install the option. For detailed setting methods, refer to descriptions in MSO5000 User's Guide. You can also enable the touch screen to perform the above menu operation.

[For more information about this instrument, refer to the relevant manuals by](http://www.rigol.com/)  [logging in to the official website of](http://www.rigol.com/) **RIGOL** (www.rigol.com) to download them. *MSO5000 User's Guide*: introduces the functions of the instrument and the operation methods, remote control methods, possible failures and solutions in using the instrument, the technical specifications, and order information. MSO5000 Programming Guide: provides detailed descriptions of SCPI commands and programming examples of the instrument. MSO5000 Datasheet: provides the main features and technical specifications of the instrument.

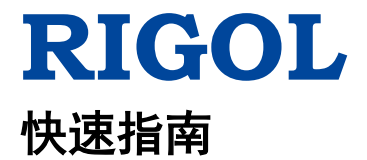

# **MSO5000** 系列数字示波器

**2019** 年 **2** 月 **RIGOL (SUZHOU) TECHNOLOGIES INC.**

# 保证和声明

# 版权

© 2018 苏州普源精电科技有限公司

# 商标信息

**RIGOL** 是苏州普源精电科技有限公司的注册商标。

# 文档编号

QGA25002-1110

### 声明

- 本公司产品受中国及其他国家和地区的专利(包括已取得的和正在申请的 专利)保护。
- 本公司保留改变规格及价格的权利。
- 本手册提供的信息取代以往出版的所有资料。
- 本手册提供的信息如有变更,恕不另行通知。
- 对于本手册可能包含的错误,或因手册所提供的信息及演绎的功能以及因 使用本手册而导致的任何偶然或继发的损失,**RIGOL** 概不负责。
- 未经 **RIGOL** 事先书面许可,不得影印、复制或改编本手册的任何部分。

# 产品认证

**RIGOL** 认证本产品符合中国国家产品标准和行业产品标准及 ISO9001:2015 标 准和 ISO14001:2015 标准,并进一步认证本产品符合其他国际标准组织成员的 相关标准。

# 联系我们

如您在使用此产品或本手册的过程中有任何问题或需求,可与 **RIGOL** 联系: 电子邮箱: service@rigol.com 网址:[www.rigol.com](http://www.rigol.com/)

# 一般安全概要

- 1. 请使用所在国家认可的本产品 专用电源线。
- 2. 请确保产品可靠接地。
- 3. 查看所有终端额定值。
- 4. 请使用合适的过压保护。
- 5. 请勿开盖操作。
- 6. 请勿将异物插入排风口。
- 7. 请使用合适的保险丝。
- 8. 避免电路外露。
- 9. 怀疑产品出故障时,请勿进行操 作。
- 10. 请保持适当的通风。
- 11. 请勿在潮湿环境下操作。
- 12. 请勿在易燃易爆的环境下操作。
- 13. 请保持产品表面的清洁和干燥。
- 14. 请注意防静电保护。
- 15. 请注意搬运安全。

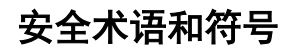

本手册中的安全术语:

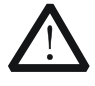

警告性声明指出可能会造成人身伤害或危及生命安全的情况或操 作。

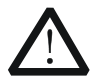

# 注意

警告

注意性声明指出可能导致本产品损坏或数据丢失的情况或操作。

### 产品上的安全术语:

**DANGER** 表示您如果不进行此操作,可能会立即对您造成危害。 **WARNING** 表示您如果不进行此操作,可能会对您造成潜在的危害。 **CAUTION** 表示您如果不进行此操作,可能会对本产品或连接到本产品 的其他设备造成损坏。

# 产品上的安全符号:

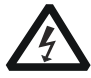

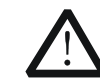

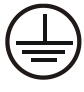

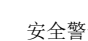

- 高电压 安全警告 保护性接地端 壳体接地端 测量接地端
	-

中文

# 保养与清洁

### 保养

请勿将仪器放置在长时间受到日照的地方。

### 清洁

请根据使用情况定期对仪器进行清洁。方法如下:

1. 断开电源。

注意

2. 用柔和的清洁剂或清水浸湿软布擦拭仪器外部。清洁带有液晶显示屏的仪 器时,请注意不要划伤液晶显示屏。

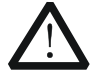

请勿使任何腐蚀性的液体沾到仪器上,以免损坏仪器。

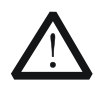

警告 重新通电之前,请确认仪器已经干透,避免因水分造成电气短路甚 至人身伤害。

# 文档概述

本文档用于指导用户快速了解MSO5000系列数字示波器的前后面板、用户界面 及基本操作方法等。

### 提示

本手册的最新版本可登陆 RIGOL 网址 ([www.rigol.com](http://www.rigol.com/))进行下载。

### 文档格式的约定

**1.** 按键

用"按键字符(加粗)+文本框"表示前面板按键,如 **Utility** 表示"Utility" 按键。

#### **2.** 菜单

用"菜单文字(加粗)+字符底纹"表示一个菜单选项,如 系统 表示 **Utility** 按键下的"系统"菜单选项。

### **3.** 操作步骤

用箭头""表示下一步操作,如 **Utility** 系统 表示按下前面板上的 **Utility** 按键后,再按 系统 菜单键。

### **4.** 旋钮

中文

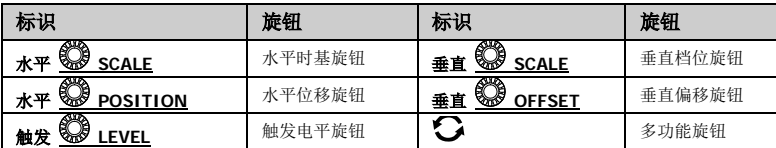

### 文档内容的约定

MSO5000系列数字示波器包含以下型号。如无特殊说明,本手册以MSO5354为 例说明MSO5000系列及其基本操作。

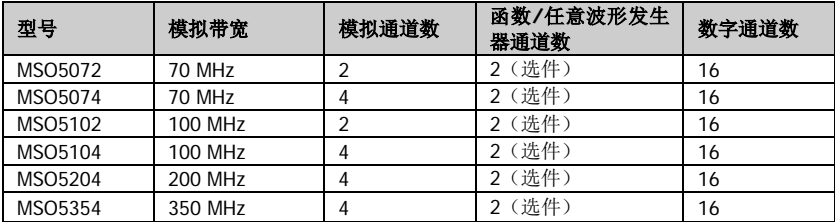

# 一般性检查

#### **1**. 检查运输包装

如运输包装已损坏,请保留被损坏的包装或防震材料,直到货物经过完全 检查且仪器通过电性和机械测试。

中文

因运输造成仪器损坏,由发货方和承运方联系赔偿事宜。**RIGOL**公司恕不 进行免费维修或更换。

#### **2**. 检查整机

若存在机械损坏或缺失,或者仪器未通过电性和机械测试,请联系您的 **RIGOL** 经销商。

#### **3**. 检查随机附件

请根据装箱单检查随机附件,如有损坏或缺失,请联系您的**RIGOL**经销商。

# 产品简介

MSO5000 系列数字示波器是基于 RIGOL UltraVision II 代技术的高性能数字示波 器,采用 9 英寸多点电容触摸屏,集 7 种仪器于一身。具有超高的采样带宽比和 存储深度等优异的性能指标,以及精巧便携的外观设计。同时,全系列均支持通 道数、带宽、仪器功能组合和分析功能的软件升级,并可根据不同用户群体的需 求量身定制,从而最大程度帮助用户节省预算,使用户享受最优地测试支持与使 用体验。

前面板、后面板和主界面(显示屏)的简要介绍请分别参[考图](#page-29-0) 1(具体说明[见表](#page-29-1) [1](#page-29-1))[、图](#page-30-0) 2(具体说明[见表](#page-31-1) 2)[和图](#page-31-0) 3(具体说明见表 3)。

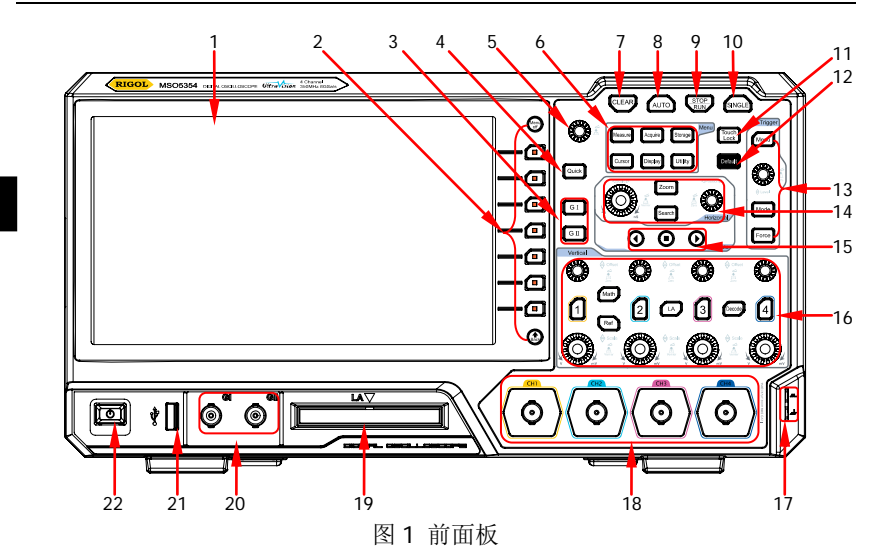

<span id="page-29-1"></span><span id="page-29-0"></span>表 1 前面板说明

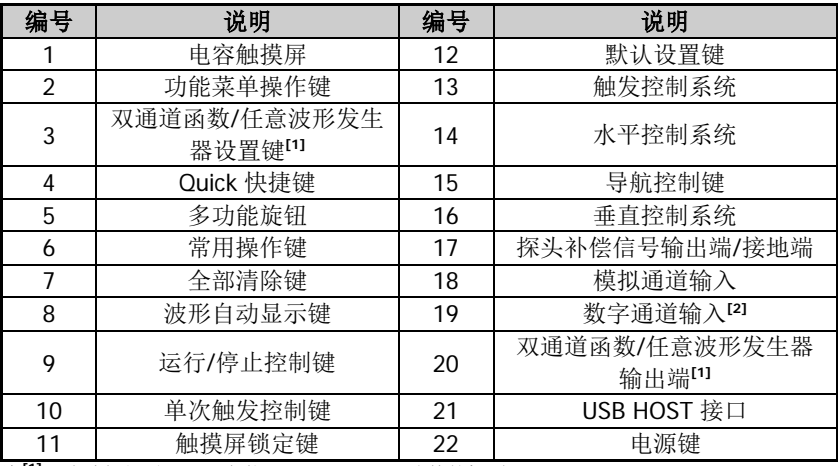

 $\mathbf{\hat{z}}^{[1]}$ : 该功能仅适用于已安装 MSO5000-AWG 选件的机型。

**注<sup>[2]</sup>:** 该功能需选购 PLA2216 有源逻辑探头。

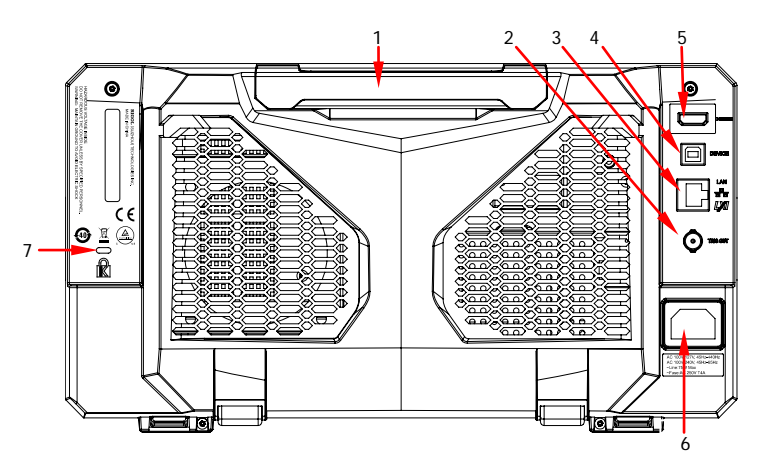

图 2 后面板

<span id="page-30-1"></span><span id="page-30-0"></span>表 2 后面板说明

| 编号 | 说明              |
|----|-----------------|
|    | 手柄              |
|    | 触发输出接口          |
|    | LAN 接口          |
|    | USB DEVICE 接口   |
| 5  | HDMI 高清视频输出     |
|    | AC 电源插孔         |
|    | Kensington 安全锁孔 |

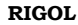

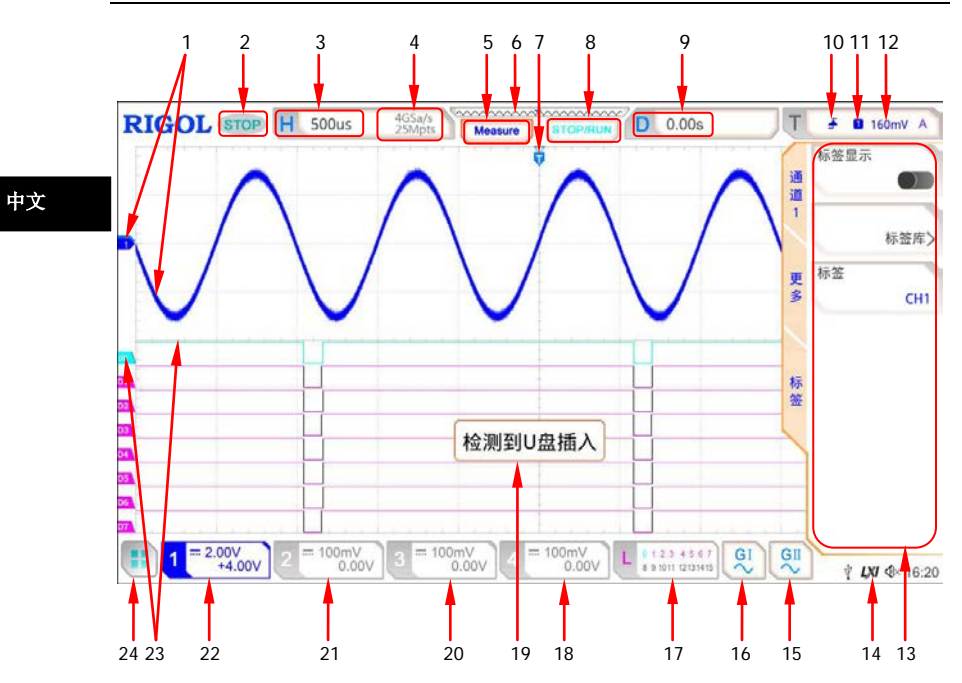

图 3 用户界面

<span id="page-31-1"></span><span id="page-31-0"></span>表 3 用户界面标识

| 编号             | 说明        | 编号 | 说明            |
|----------------|-----------|----|---------------|
|                | 模拟通道标签和波形 | 13 | 操作菜单          |
| $\overline{2}$ | 运行状态      | 14 | 通知区域          |
| 3              | 水平时基      | 15 | 任意波发生器 2 波形标签 |
| 4              | 采样率和存储深度  | 16 | 任意波发生器 1 波形标签 |
| 5              | 自动测量标签    | 17 | 数字通道状态区       |
| 6              | 波形存储器     | 18 | CH4 状态标签      |
| 7              | 触发位置      | 19 | 消息框           |
| 8              | 运行/停止控制标识 | 20 | CH3 状态标签      |
| 9              | 水平位移      | 21 | CH2 状态标签      |
| 10             | 触发类型      | 22 | CH1 状态标签      |
| 11             | 触发源       | 23 | 数字通道标签和波形     |
| 12             | 触发电平/阈值电平 | 24 | 功能导航          |

# 使用前准备

# 调节支撑脚

打开支撑脚,将其作为支架使示波器向上倾斜,便于更好的操作和观察显示屏, [如图](#page-32-0) 4 所示。在不使用仪器时,用户可以合上支撑脚以方便放置或搬运。

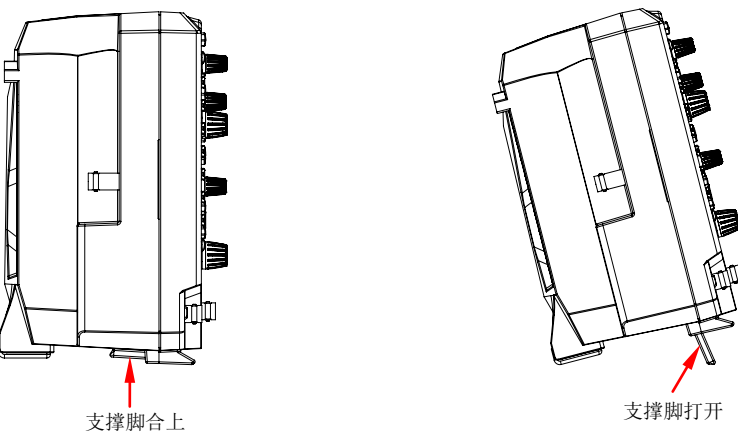

图 4 调节支撑脚

# <span id="page-32-0"></span>连接电源

本示波器可输入交流电源的规格为:100~240 V,45~440 Hz。请使用附件提供 的电源线[按图](#page-32-1) 5 所示将示波器连接到电源中。

<span id="page-32-1"></span>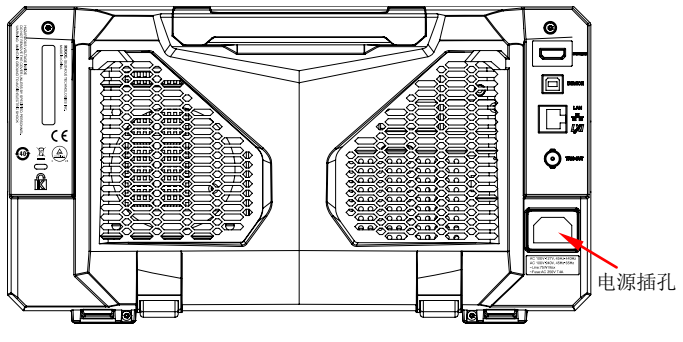

图 5 连接电源

# 开机检查

当示波器处于通电状态时,按前面板左下角的电源键 20 即可启动示波器。开 机过程中示波器执行一系列自检,自检结束后出现开机画面。

#### 中文 设置系统语言

MSO5000 系列示波器支持多种系统语言,您可以按 **Utility Language** 设置 系统语言。上述菜单操作,您也可以通过触摸屏功能实现。

# 连接探头

**RIGOL** 为 MSO5000 系列提供无源探头和逻辑探头。探头的具体型号请参考 《MSO5000 系列数据手册》。有关探头的详细技术信息请参考相应的探头用户手 册。

#### 连接无源探头:

- 1. 将探头的 BNC 端连接至示波器前面板的模拟通道输入端,[如图](#page-33-0) 6 所示。
- 2. 将探头接地鳄鱼夹或接地弹簧连接至电路接地端,然后将探针连接至待测 电路测试点中。

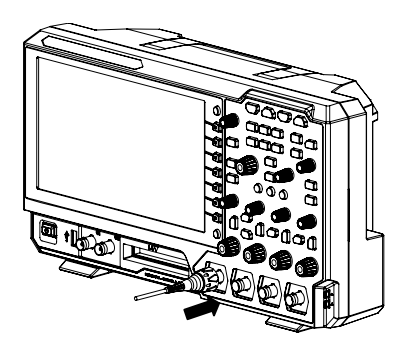

图 6 连接无源探头

<span id="page-33-0"></span>连接无源探头后,您需要在测量前进行探头功能检查和探头补偿调节,具体步骤 请参考本手册中["功能检查"](#page-34-0)和本产品用户手册中"探头补偿"一节介绍的内容。

#### 连接逻辑探头:

1. 将逻辑探头输出端按正确的方向连接至示波器前面板的数字通道输入端,如

[图](#page-34-1) 7 所示。

2. 将逻辑探头另一端连接至待测信号端。**RIGOL** 为 MSO5000 提供 PLA2216 有源逻辑探头选件。为适应不同的应用场合,PLA2216 提供了两种连接被测 信号的方法,具体请参考《PLA2216 有源逻辑探头用户手册》。

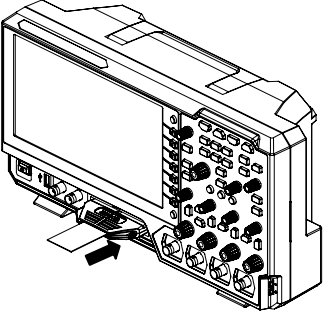

图 7 连接逻辑探头

<span id="page-34-1"></span>注意: 数字通道输入接口不支持热插拔, 请勿在仪器带电的情况下插入或拔出逻 辑探头。

# <span id="page-34-0"></span>功能检查

- 1. 按示波器前面板 **Default** 键,屏幕弹出"确定恢复默认设置?"提示框, 按 确定 键或用触摸手势点击 "确定"选项将示波器恢复为出厂默认配置。
- 2. 将探头的接地鳄鱼夹连接[至图](#page-34-2) 8 所示的"接地端"。
- 3. 使用探头连接示波器的通道 1 (CH1)输入端[和图](#page-34-2) 8 所示的 "补偿信号输出 端"。

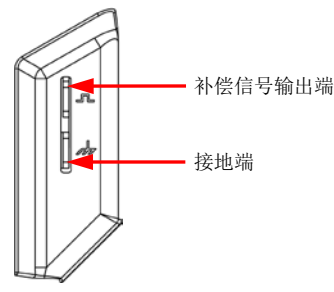

图 8 使用补偿信号

- <span id="page-34-2"></span>4. 将探头衰减比设定为 10X,然后按 **AUTO** 键。
- 5. 观察示波器显示屏上的波形,正常情况下应显[示图](#page-35-0) 9 所示的方波信号。

中文

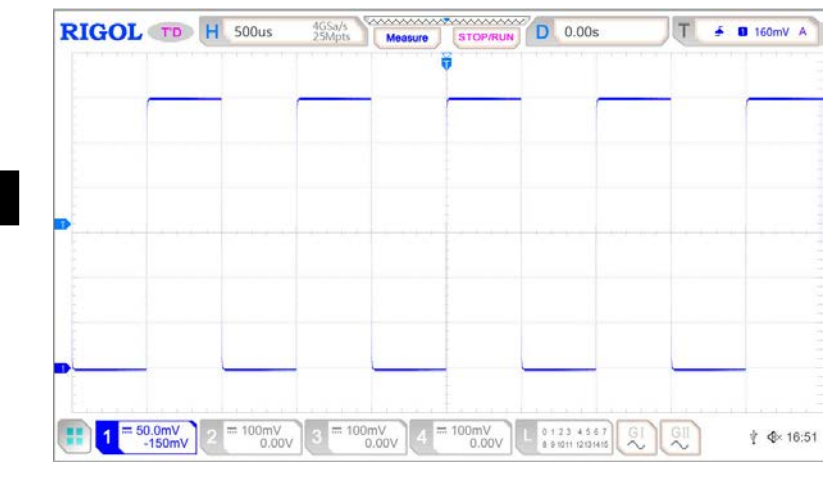

图 9 方波信号

<span id="page-35-0"></span>6. 用同样方法检查其他通道。如实际显示的方波形状与上图不相符,请执行 本产品用户手册中"探头补偿"一节介绍的内容。

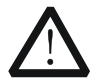

为避免使用探头时被电击,请首先确保探头的绝缘导线完好,并 且在连接高压源时不要接触探头的金属部分。

# 触摸屏操作

警告

MSO5000 系列提供 9 英寸超大电容触摸屏,支持多点触控和手势操作,兼顾了 强大的波形显示能力及优异的用户体验,具有简捷方便、灵活和高灵敏度等特点。 触摸屏控件支持的功能包括触摸、捏合、拖动和矩形绘制。

### 提示

本示波器屏幕上显示的菜单及屏幕上可使能的标签按钮均可以使用触摸屏功能。

# 触摸

用一个手指轻轻点碰屏幕上的图符或文字,[如图](#page-36-0) 10 所示。触摸可实现的功能包 括:

触摸屏幕上显示的菜单,可对菜单进行操作。

- 触摸屏幕左下角的功能导航图标 ,可打开功能导航。
- 触摸弹出的数字键盘,可对参数进行设置。
- 触摸虚拟键盘,设置标签名和文件名。
- 触摸信息弹出框右上角的关闭按钮,关闭弹出框。
- 触摸屏幕上显示的其他窗口,对窗口进行操作。

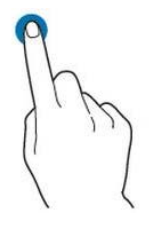

图 10 触摸手势

# <span id="page-36-0"></span>捏合

将两根手指靠拢在一起或分开。捏合手势可放大或缩小相关波形。需放大时,先 将两根手指先靠拢在一起,然后滑动分开;需缩小时,先将两根手指分开,然后 滑动在一起,[如图](#page-36-1) 11 所示。捏合可实现的功能包括:

- 水平方向捏合可调整波形的水平时基。
- 垂直方向捏合可调整波形的垂直档位。

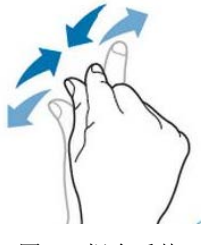

图 11 捏合手势

# <span id="page-36-1"></span>拖动

用单指按住拖动目标不放,然后将其拖至目标位置,[如图](#page-37-0) 12 所示。拖动可实现 的功能包括:

- 拖动波形以改变波形位移或偏移。
- 拖动窗口控件以改变窗口位置(如数字键盘)。
- 拖动光标以改变光标位置。

中文

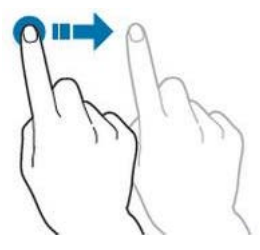

图 12 拖动手势

# <span id="page-37-0"></span>矩形绘制

打开功能导航,然后点击"矩形绘制"图标,切换为矩形绘制模式,在屏幕上拖 动手指以绘制矩形,[如图](#page-37-1) 13 所示。矩形绘制可实现的功能包括:

- 选择"区域触发 A":
	- 绘制区域触发 A 的区域;
	- 打开区域触发 A;
	- 打开"区域触发"菜单。
- 选择"区域触发 B":
	- 绘制区域触发 B 的区域;
	- > 打开区域触发 B:
		- > 打开"区域触发"菜单。
- 选择"直方图":
	- > 绘制直方图的范围;
	- 打开"直方图"菜单。
- 选择"水平缩放":水平方向扩展波形。
- 选择"垂直缩放":垂直方向扩展波形。
- <span id="page-37-1"></span>选择"波形缩放":水平方向和垂直方向同时扩展波形。

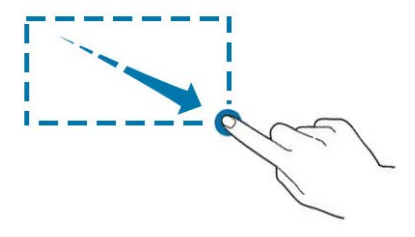

图 13 矩形绘制手势

# <span id="page-38-1"></span>使用内置帮助系统

本示波器的帮助系统提供了前面板各功能按键及相应菜单键的说明。打开帮助系 统的步骤如下:

- 中文 1. 按 Utility → 系统 → 帮助, 进入"帮助"功能菜单。您也可以使用触摸 屏功能,点击屏幕左下角的功能导航图标 上,然后点击"帮助"图标进入 "帮助"功能菜单。
- 2. 按 帮助 键或点击 "帮助"选项,屏幕弹出帮助界面,[如图](#page-38-0) 14 所示。帮助 界面主要分两部分, 左边为"帮助选项", 右边为"帮助显示区"。

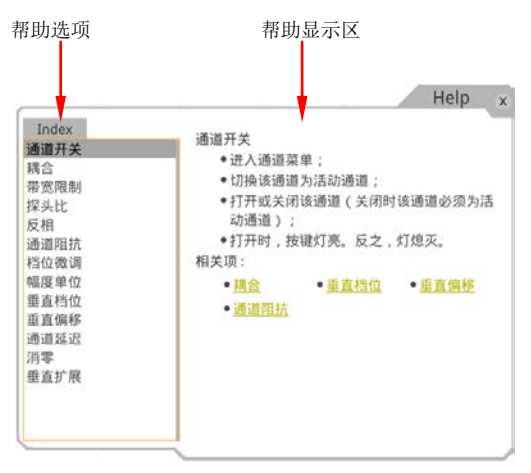

图 14 帮助信息

<span id="page-38-0"></span>打开帮助界面后,您可以通过以下三种方法在帮助显示区中获得相应的帮助信 息:

#### 方法一:

对于按键,您可以直接按仪器前面板上的按键获取相应的帮助信息(电源键 、**Menu off** 键、**Back** 键除外)。

对于旋钮, 您可以旋转旋钮或按下旋钮获取相应的帮助信息(多功能旋钮 C 除 外)。由于旋转旋钮和按下旋钮的功能不同,所以会获取不同的帮助信息。

#### 方法二:

您可以在"帮助选项"中, 旋转多功能旋钮 C 切换帮助选项获取帮助信息。

#### 方法三:

使用触摸屏功能,通过触摸手势直接点击所需的帮助选项获取帮助信息。

### 提示

中文

- 其他按键和旋钮帮助信息:
	- 电源键  $\boxed{2}$ : 电源开/关键。
	- **Menu off** 键:菜单隐藏键,按此键可隐藏菜单。
	- > Back 键: 菜单返回键, 按此键可返回上一级菜单或返回前一次 设置的功能菜单。
	- > 多功能旋钮  $\mathbf{G}_{1}$ 非菜单操作时,转动该旋钮可调整波形显示的亮 度。菜单操作时,对于含有多个参数选项的菜单项,按下相应的 菜单软键后, 旋转该旋钮选择参数项然后再按下该旋钮选中(有 时旋转该旋钮即可选中指定的参数项)。该旋钮还可以用于修改参 数、输入文件名等。
- 若菜单项置灰,您无法直接按前面板相应的菜单键获取相应的帮助信 息,您只能通过上述介绍的方法二或方法三获取帮助信息。

# 参数设置方法

MSO5000 系列的参数设置主要支持多功能旋钮和触摸屏两种输入方式,常用的 参数设置方法如下:

### 方法一:

对于菜单上显示 7 的参数, 直接旋转前面板上的多功能旋钮 C 即可选择参 数项或修改参数值。

#### 方法二:

对于菜单上显示 2 的参数, 旋转前面板上的多功能旋钮 2 选择选项后再按 下即可选中参数项或修改参数值。

#### 方法三:

对于菜单上显示 20 的参数, 旋转前面板上的多功能旋钮 2 讲行设置, 或按 下前面板上的多功能旋钮 > 或者对应菜单软键,通过弹出的数字键盘进行设 置,[如图](#page-40-0) 15 所示。

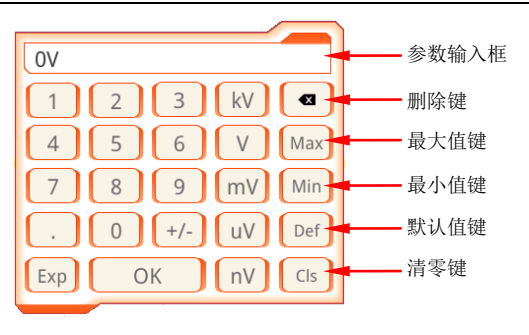

图 15 数字键盘

<span id="page-40-0"></span>在数字键盘中, 您可以旋转多功能旋钮 → 进行选择然后再按下该旋钮选中即可 输入该数值或单位,或者使用触摸屏功能,通过触摸手势点击数字键盘中的数值 或单位进行输入。输入全部数值并选择所需的单位后,数字键盘自动关闭,则完 成参数设置。另外, 完成数值输入后, 您也可以直接点击数字键盘中的"OK" 键关闭数字键盘,此时参数的单位为默认单位。在数字键盘中,您还可以进行以 下操作:

- 删除已输入参数数值。
- 将参数设置为最大值或最小值(有时特指当前状态下的最大值或最小值)。
- 将参数设置为默认值。
- 清空参数输入框。

#### 方法四:

对于菜单上无图标显示的参数,直接按相应的菜单软键即可切换设置所需的参数 (此方法适用于只有两个可选选项的参数)。

#### 提示

上述方法是示波器常用的参数设置方法,若某些参数有其他设置方法,将 在本产品用户手册的相关章节中详细介绍。

# 远程控制

MSO5000 系列数字示波器支持通过 USB 接口、LAN 接口和 GPIB 接口与计算机 进行通信从而实现远程控制。远程控制基于 SCPI(Standard Commands for Programmable Instruments)命令集实现。MSO5000 系列数字示波器支持三种 远程控制方式:用户自定义编程、使用 PC 软件(如 **RIGOL** Ultra Sigma)和 Web Control 控制。

# 更多产品信息

### **1.** 获取设备信息

按 Utility → 系统 → 关于此示波器, 您可获取设备信息, 包括厂商、产 品型号、产品序列号和硬件版本号等。您也可以参考本手册中的["使用内](#page-38-1) [置帮助系统"](#page-38-1)内容打开"帮助"功能菜单,然后按关于此示波器键获取 设备信息。上述菜单操作,您也可以通过触摸屏功能实现。

### **2.** 查看选件信息及选件安装

仪器出厂时我们将为用户提供选件的试用版本,试用时间将从您首次打开 示波器电源开始,试用时间约为 2160 分钟。参考本手册中的["使用内置帮](#page-38-1) **[助系统"](#page-38-1)**内容打开"帮助"功能菜单,然后按 选件列表 键,可查看示波 器当前已安装的选件及其相关信息;按 选件安装 键,进行选件安装,选 件安装的具体方法请参考本产品用户手册中的详细介绍。上述菜单操作, 您也可以通过触摸屏功能实现。

欲了解本产品更多信息,请查阅相关手册(您可登录**RIGOL**网站下载 [www.rigol.com](http://www.rigol.com/))。

《MSO5000系列用户手册》:提供本产品的功能介绍及操作方法、远程控制方 法、在使用过程中可能出现的故障及处理方法、性能指标以及订货信息。 《MSO5000系列编程手册》: 提供本产品的SCPI命令集以及编程实例。 《MSO5000系列数据手册》: 提供本产品的主要特色和技术指标。